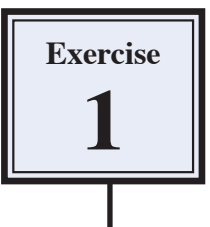

# **Using Reflections**

Reflections are a good way to add depth and realism to an object or image. Let's say that you like playing cards, but also like to give yourself a competitive edge, so when you host games you use a glass table that has a good reflective surface. The following image will be created from a hand of cards, some dim light effects will be added then the cards reflected off the glass surface.

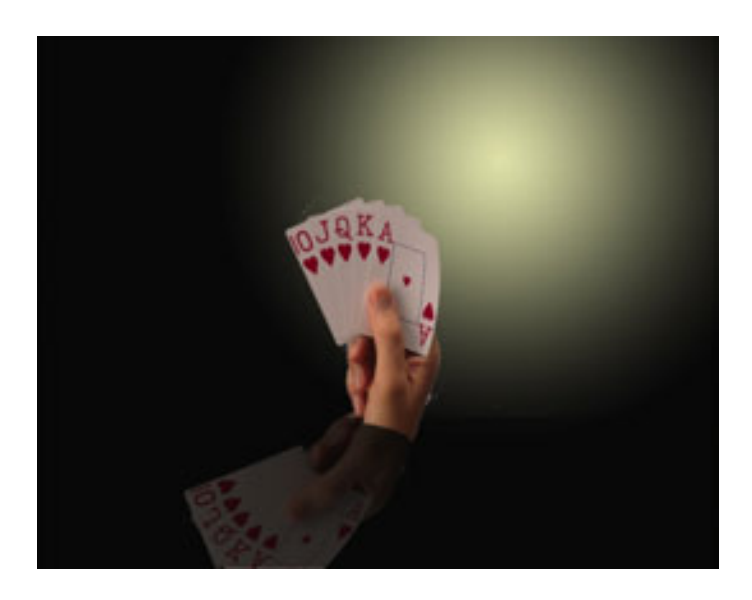

## **Loading the Sample Image**

A sample image has been prepared for you and it needs to be opened from the PSapps SUPPORT FILES.

- 1 Load Photoshop, display the FILE menu and select OPEN.
- 2 Access the PSapps SUPPORT FILES, open the EXERCISE 1 folder and open the file:

Cards

## **Creating the Background**

A gradient fill will be used to create a simple dim-lit background.

#### **A Creating the Background Layer**

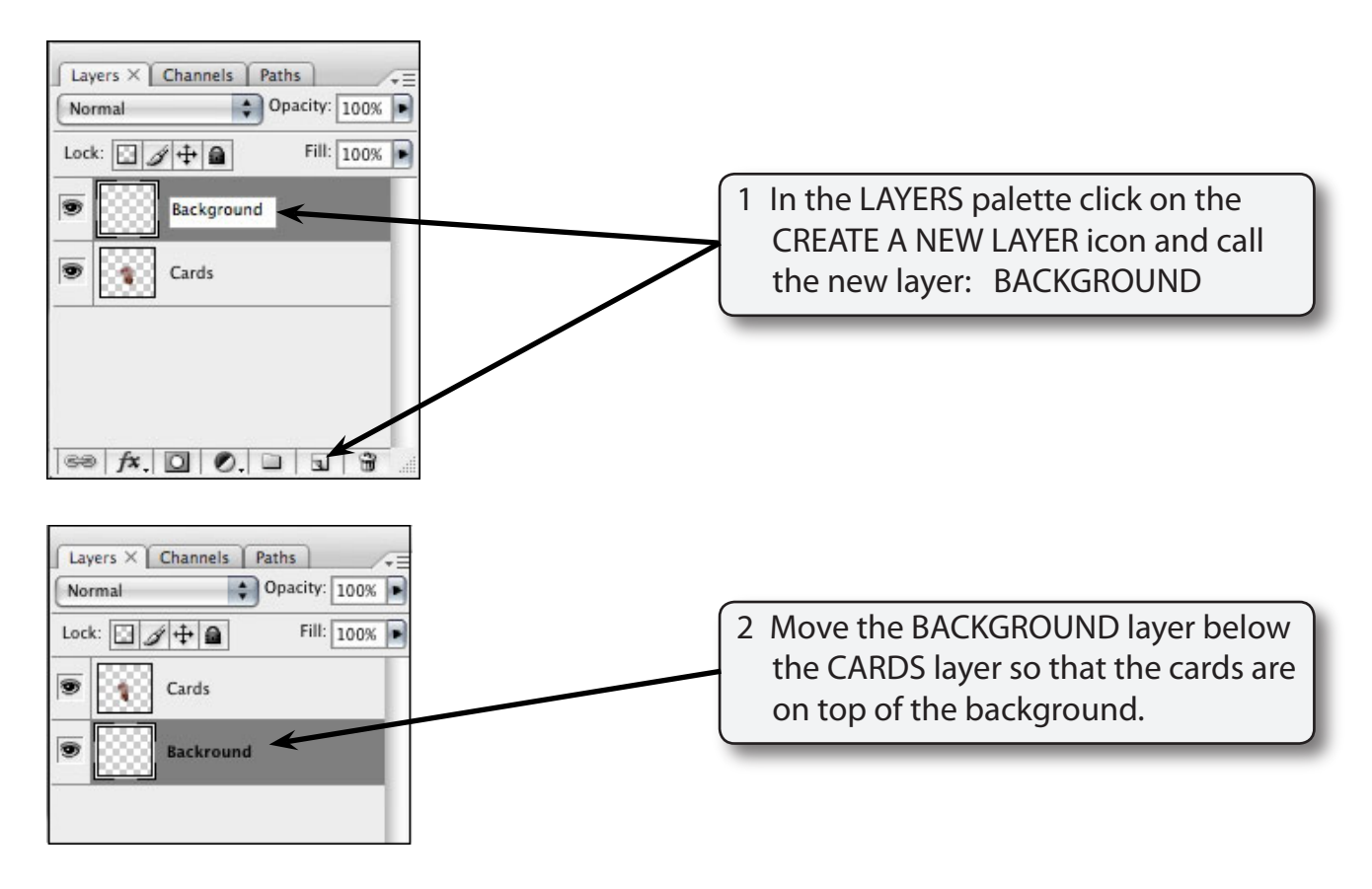

**B Setting a Gradient Fill**

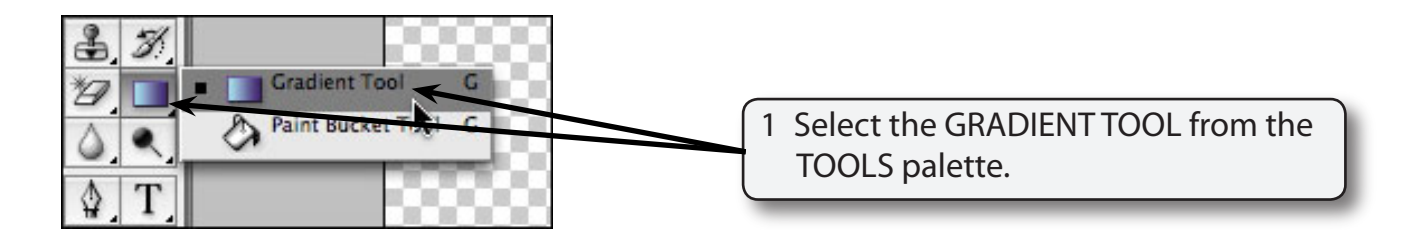

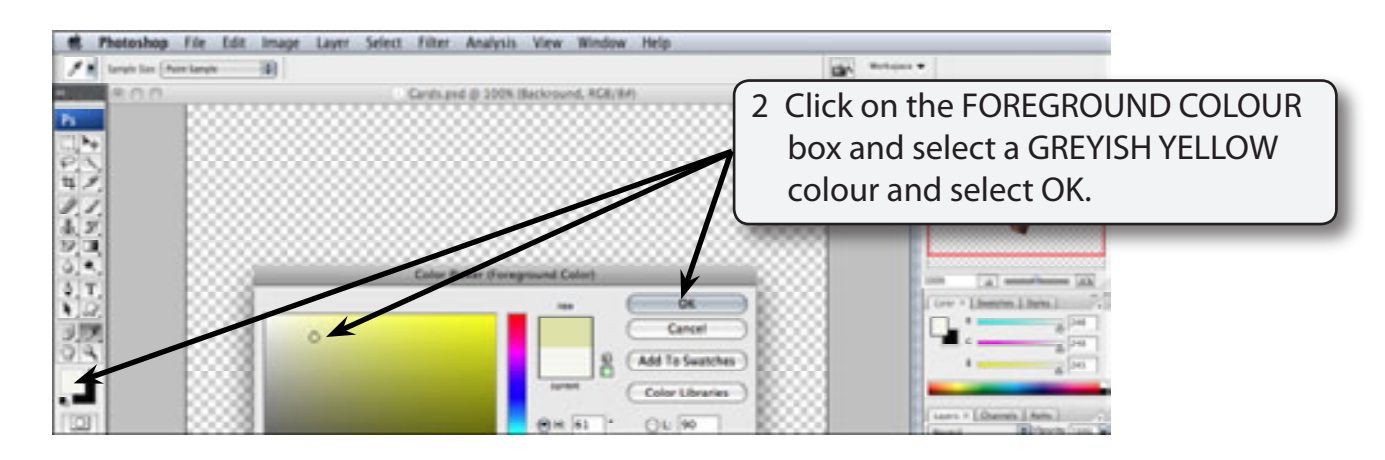

3 The BACKGROUND COLOUR should be BLACK. If it isn't, click on the BACKGROUND COLOUR box and set it to BLACK.

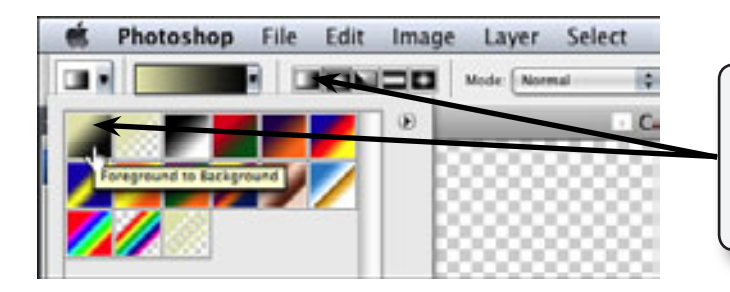

4 In the OPTIONS BAR set the GRADIENT box to FOREGROUND TO BACKGROUND and the GRADIENT TYPE to RADIAL GRADIENT.

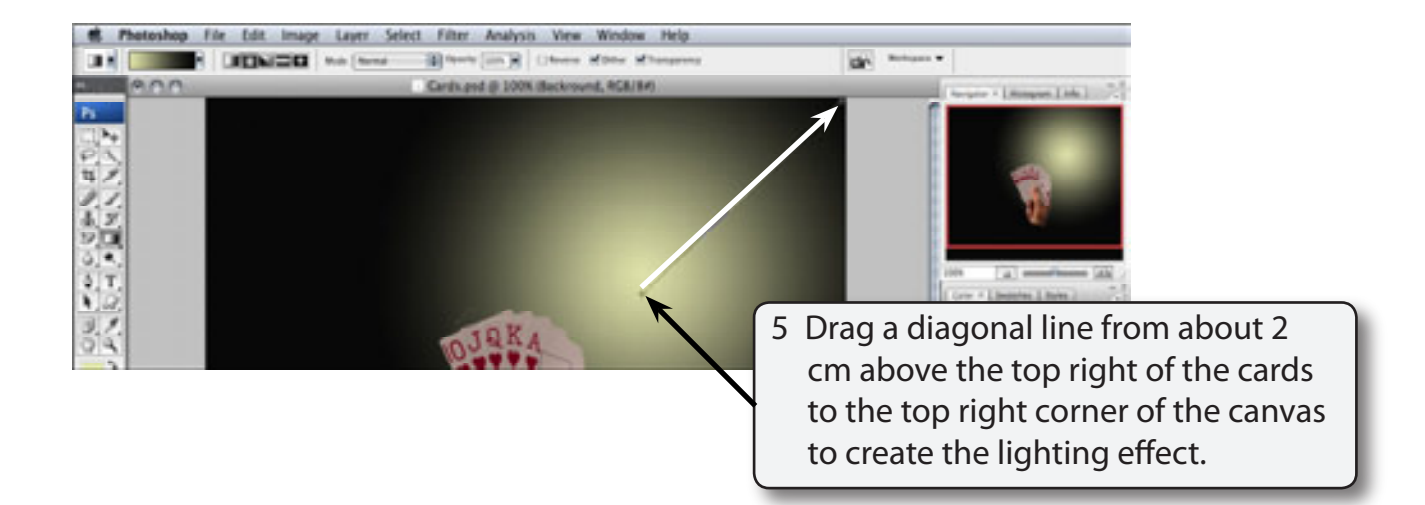

## **Setting the Reflection**

The CARDS layer will be duplicated and the reflection created.

### **A Duplicating the Cards Layer**

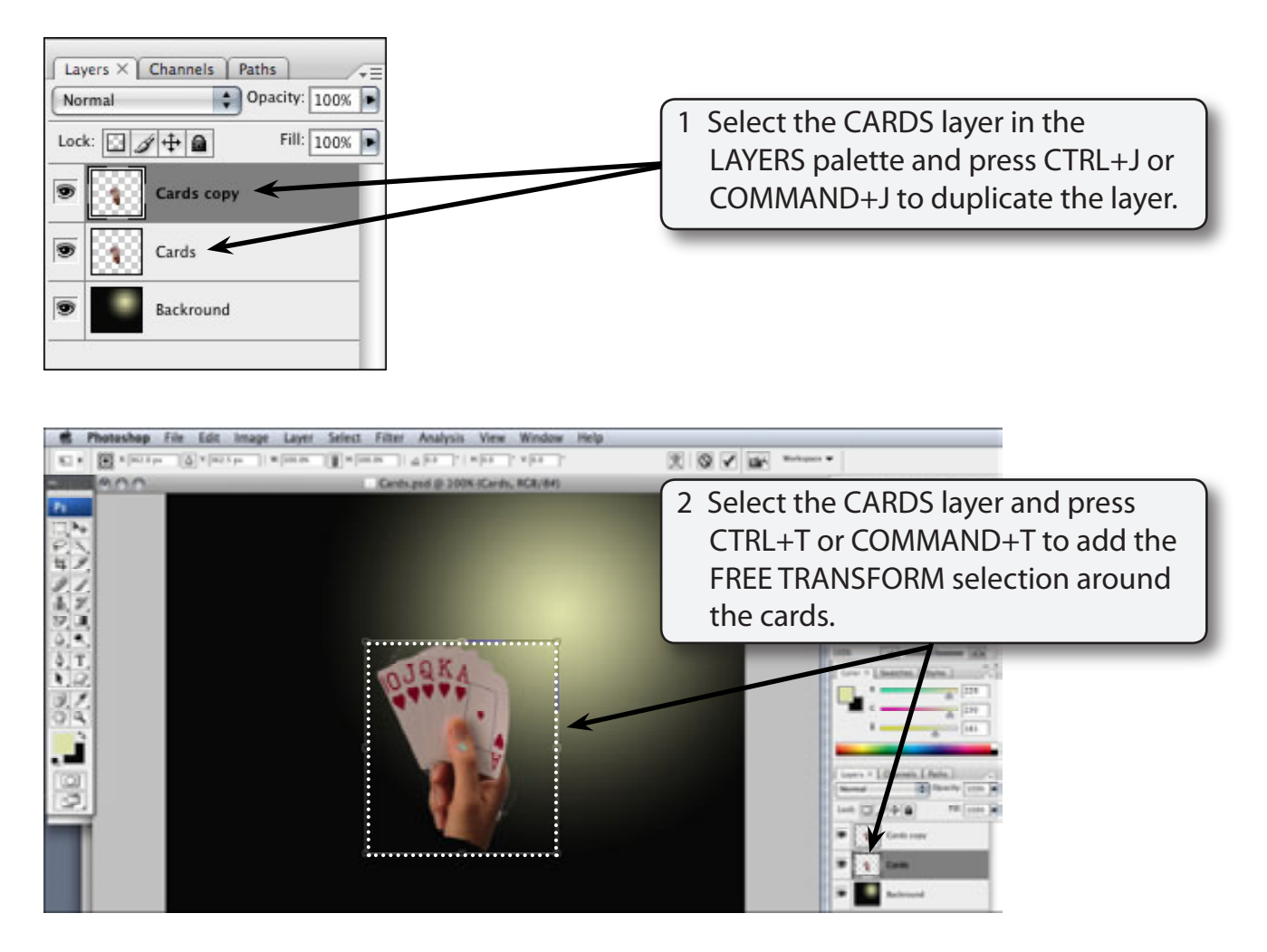

#### **B Flipping the Cards**

A copy of the cards needs to be flipped vertically and placed below the original cards so that the reflection can be created.

1 Display the EDIT menu, highlight TRANSFORM and select FLIP VERTICALLY.